## **Настройка автопроцессинга для ЦБ**

## **Создание папок**

1. На компьютере, где установлен VipNet, в папке [Program Files\InfoTeCS\VipNet Client] создайте папку [Replication]. Откройте общий доступ к этой папке для всех пользователей с полными правами.

2. Создайте на сервере (компьютере, где проводится репликация) папку [Vipnet] по пути [Адрес сервера (локальный или сетевой)\Talisman\_SQL\Pochta\Replication\Out] и откройте общий доступ к этой папке.

# **Создание правил в VipNet для обработки репликационных файлов из сводной базы.**

## **Загрузка файла SUM\_DOWN из сводной базы.**

1. Выберите в VipNet пункт меню «Инструменты \ Настройки \ Автопроцессинг». Откроется окно [\(Рисунок 1\)](#page-0-0).

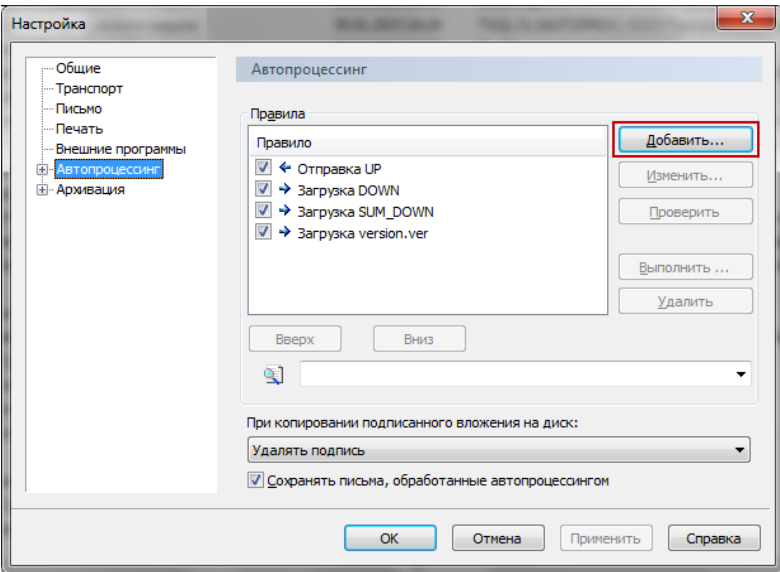

Рисунок 1

<span id="page-0-0"></span>2. Нажмите кнопку «Добавить». Появится диалоговое окно [\(Рисунок 2\)](#page-1-0).

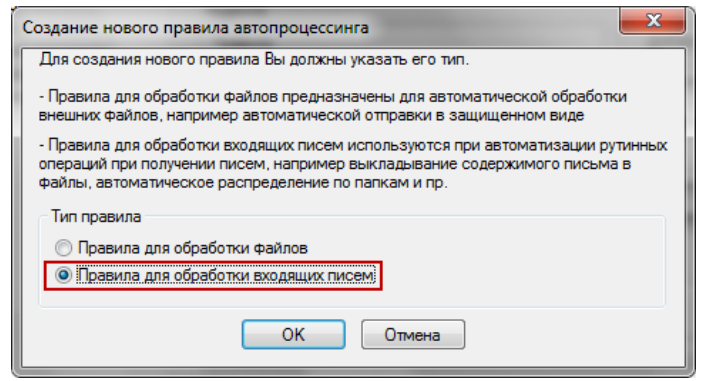

Рисунок 2

<span id="page-1-0"></span>3. Выберите опцию «Правила для обработки входящих писем» и нажмите кнопку «ОК». Появится окно [\(Рисунок 3\)](#page-1-1).

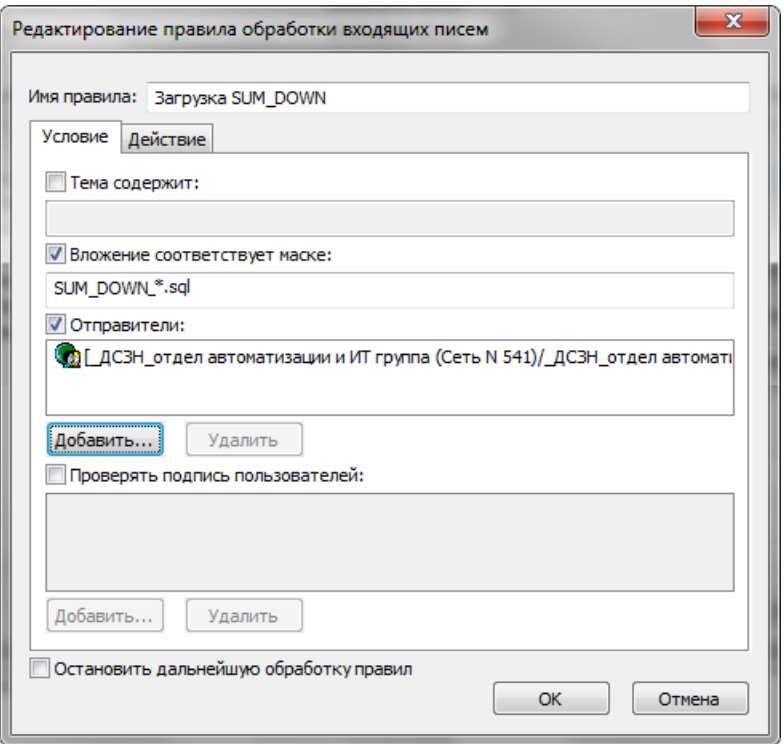

Рисунок 3

4. Введите имя правила: Загрузка SUM\_DOWN.

<span id="page-1-1"></span>5. Установите на опции «Вложение соответствует маске» галочку и укажите маску вложения: SUM\_DOWN\_\*.sql.

6. Установите на опции «Отправители» галочку и нажмите кнопку «Добавить». Откроется адресная книга.

7. Выберите адрес ДСЗН.

8. Уберите галочки с опций «Проверять подпись пользователей» и «Остановить дальнейшую обработку правил».

9. Перейдите на вкладку «Действие» [\(Рисунок 4\)](#page-2-0).

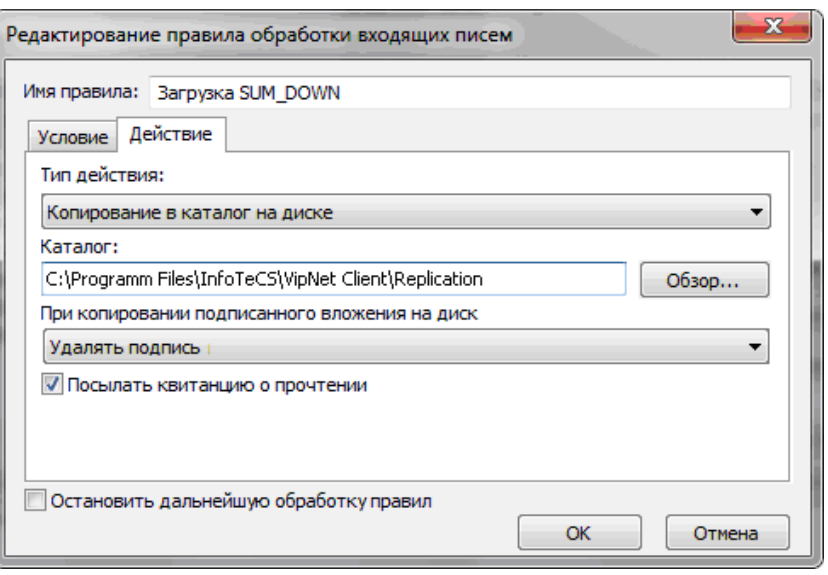

Рисунок 4

<span id="page-2-0"></span>10. Выберите для поля «Тип действия» значение «Копирование в каталог на диске».

11. В поле «Каталог» укажите путь к папке [Replication]. Например, [С:\Program Files\InfoTeCS\VipNet Client\Replication].

12. В пункте «При копировании подписанного вложения на диск» выберите действие «Удалять подпись» и установите галочку на опции «Посылать квитанцию о прочтении».

13. Чтобы сохранить данные, нажмите кнопку «ОК».

## **Загрузка файла DOWN из сводной базы.**

1. Выберите в VipNet пункт меню «Инструменты \ Настройки \ Автопроцессинг». Откроется окно [\(Рисунок 5\)](#page-2-1).

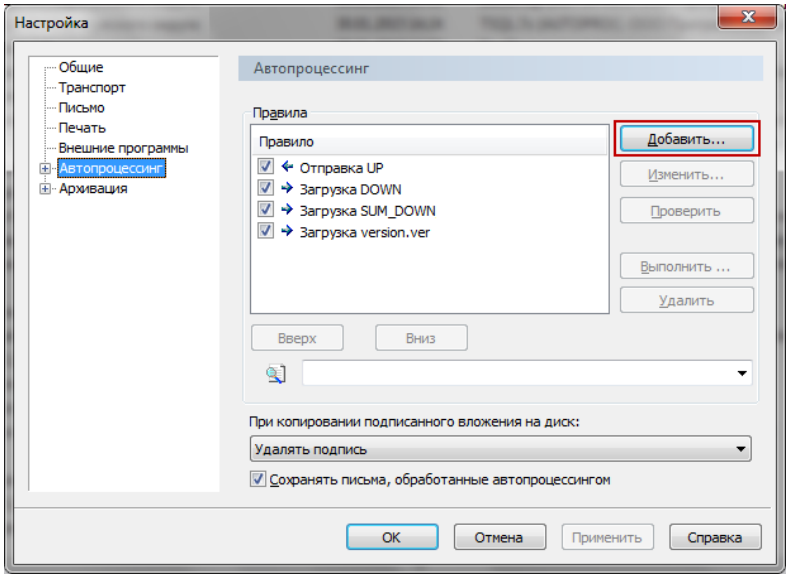

Рисунок 5

<span id="page-2-1"></span>2. Нажмите кнопку «Добавить». Появится диалоговое окно [\(Рисунок 6\)](#page-3-0).

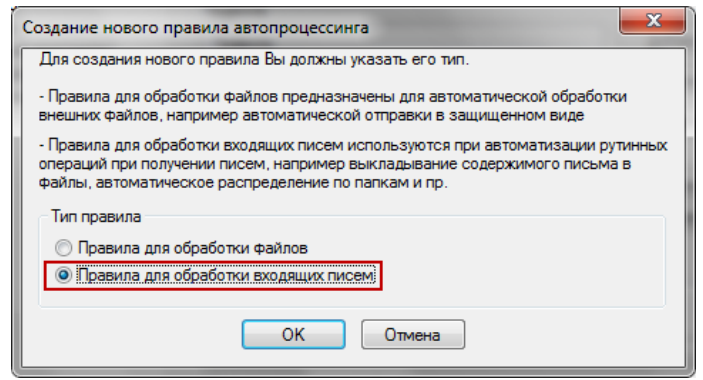

Рисунок 6

<span id="page-3-0"></span>3. Выберите опцию «Правила для обработки входящих писем» и нажмите кнопку «ОК». Появится окно [\(Рисунок 7\)](#page-3-1).

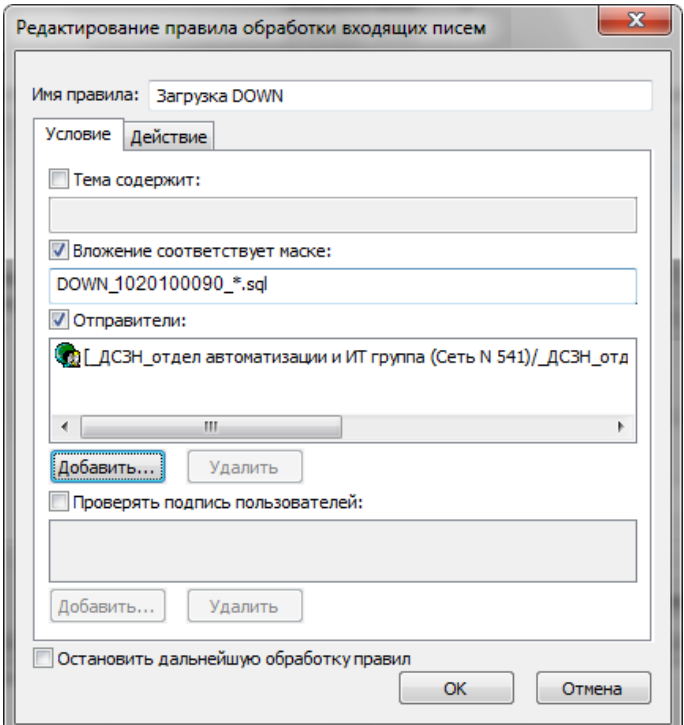

Рисунок 7

4. Введите имя правила: Загрузка DOWN.

<span id="page-3-1"></span>5. Установите на опции «Вложение соответствует маске» галочку и укажите маску вложения: DOWN\_ИНН\_\*.sql (укажите цифрами ИНН Вашей ЦБ).

6. Установите на опции «Отправители» галочку и нажмите кнопку «Добавить». Откроется адресная книга.

7. Выберите адрес ДСЗН.

8. Уберите галочки с опций «Проверять подпись пользователей» и «Остановить дальнейшую обработку правил».

9. Перейдите на вкладку «Действие» [\(Рисунок 8\)](#page-4-0).

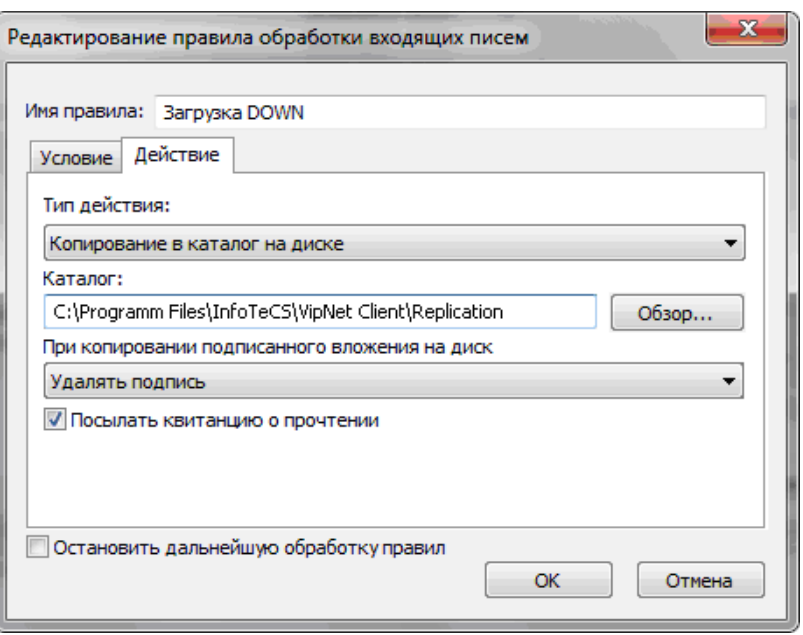

Рисунок 8

<span id="page-4-0"></span>10. Выберите для поля «Тип действия» значение «Копирование в каталог на диске».

11. В поле «Каталог» укажите путь к папке [Replication]. Например, [С:\Program Files\InfoTeCS\VipNet Client\Replication].

12. В пункте «При копировании подписанного вложения на диск» выберите действие «Удалять подпись» и установите галочку на опции «Посылать квитанцию о прочтении».

13. Чтобы сохранить данные, нажмите кнопку «ОК».

## **Загрузка файла version.ver из сводной базы.**

1. Выберите в VipNet пункт меню «Инструменты \ Настройки \ Автопроцессинг». Откроется окно [\(Рисунок 9\)](#page-4-1).

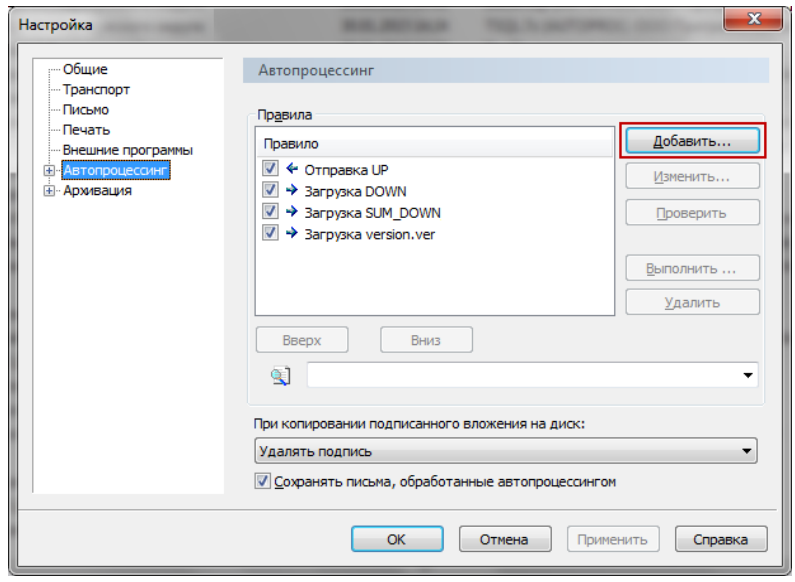

<span id="page-4-1"></span>Рисунок 9

2. Нажмите кнопку «Добавить». Появится диалоговое окно [\(Рисунок 10\)](#page-5-0).

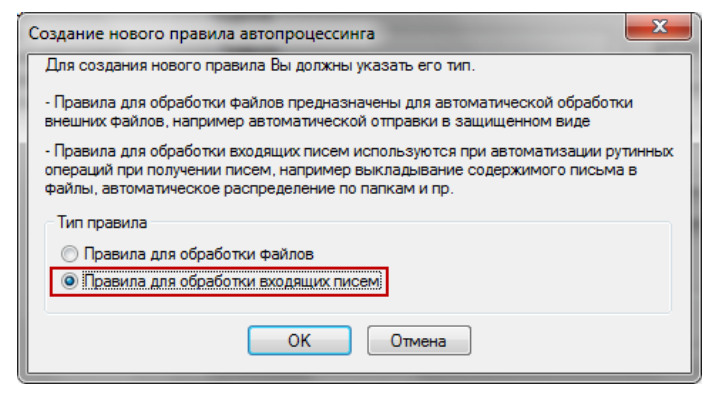

Рисунок 10

<span id="page-5-0"></span>3. Выберите опцию «Правила для обработки входящих писем» и нажмите кнопку «ОК». Появится окно [\(Рисунок 11\)](#page-5-1).

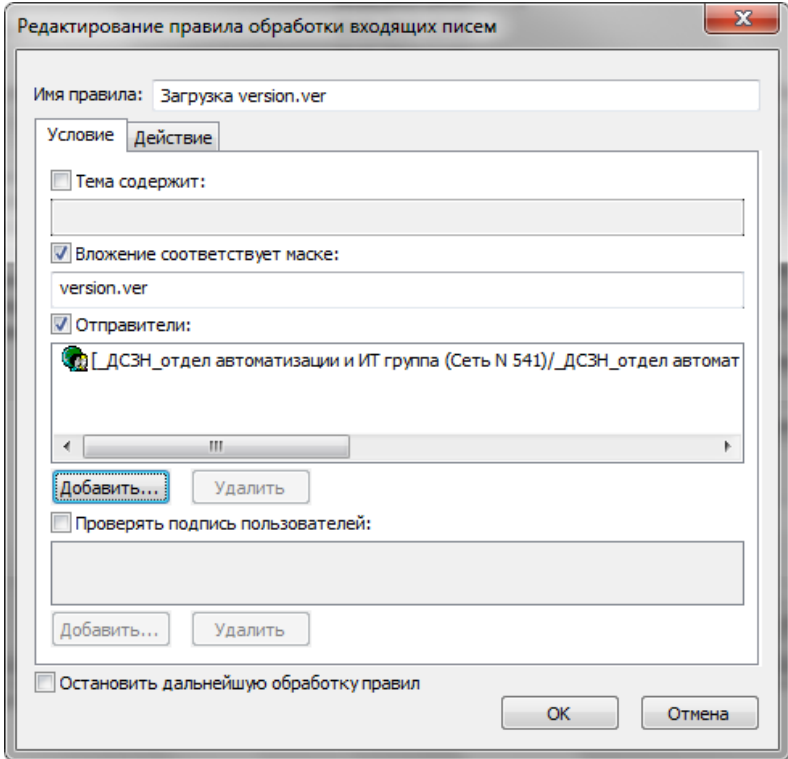

Рисунок 11

4. Введите имя правила: Загрузка version.ver.

<span id="page-5-1"></span>5. Установите на опции «Вложение соответствует маске» галочку и укажите маску вложения: version.ver.

6. Установите на опции «Отправители» галочку и нажмите кнопку «Добавить». Откроется адресная книга.

7. Выберите адрес ДСЗН.

8. Перейдите на вкладку «Действие» [\(Рисунок 12\)](#page-6-0).

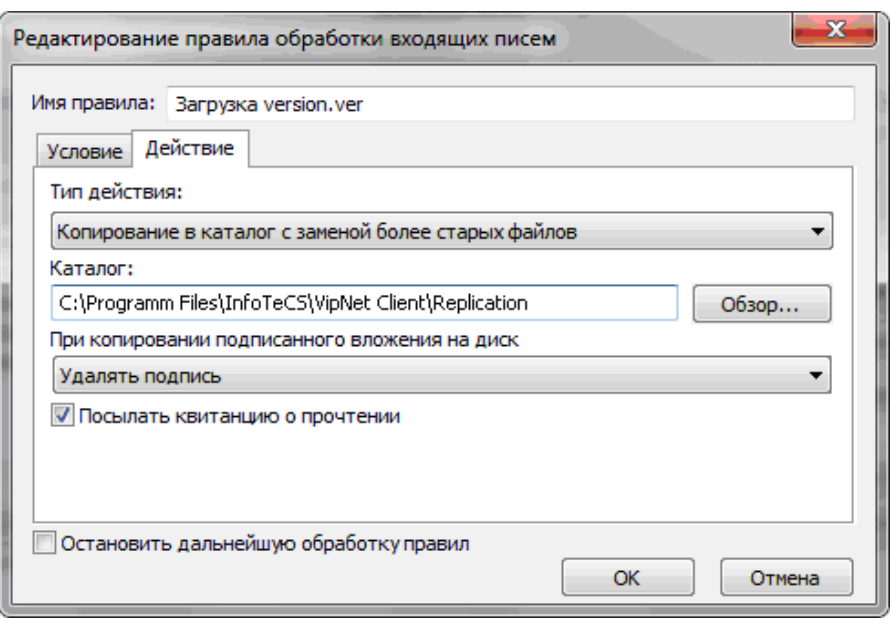

Рисунок 12

<span id="page-6-0"></span>9. Выберите для поля «Тип действия» значение «Копирование в каталог с заменой более старых файлов».

10. В поле «Каталог» укажите путь к папке [Replication]. Например, [С:\Program Files\InfoTeCS\VipNet Client\Replication].

11. В пункте «При копировании подписанного вложения на диск» выберите действие «Удалять подпись» и установите галочку на опции «Посылать квитанцию о прочтении».

12. Чтобы сохранить данные, нажмите кнопку «ОК».

### **Отправка файла UP на сводную базу.**

1. Выберите в VipNet пункт меню «Инструменты \ Настройки \ Автопроцессинг». Откроется окно [\(Рисунок 13\)](#page-6-1).

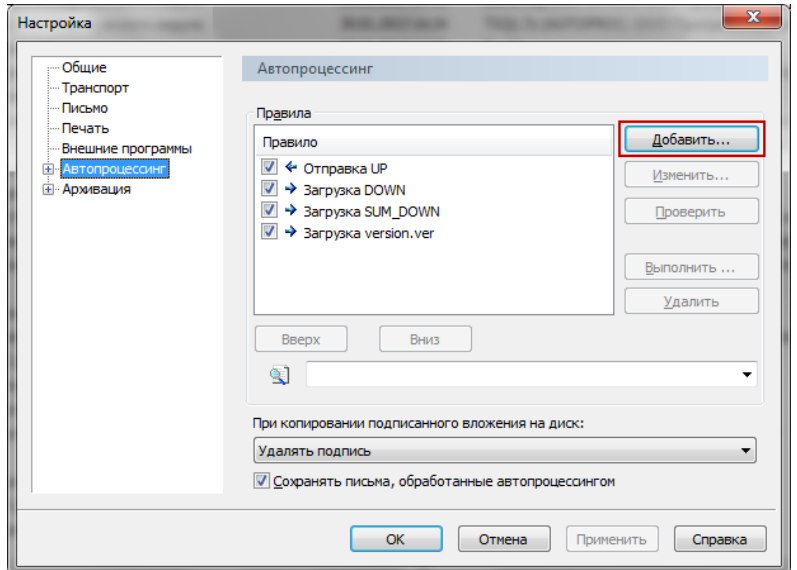

<span id="page-6-1"></span>Рисунок 13

2. Нажмите кнопку «Добавить». Появится диалоговое окно [\(Рисунок 14\)](#page-7-0).

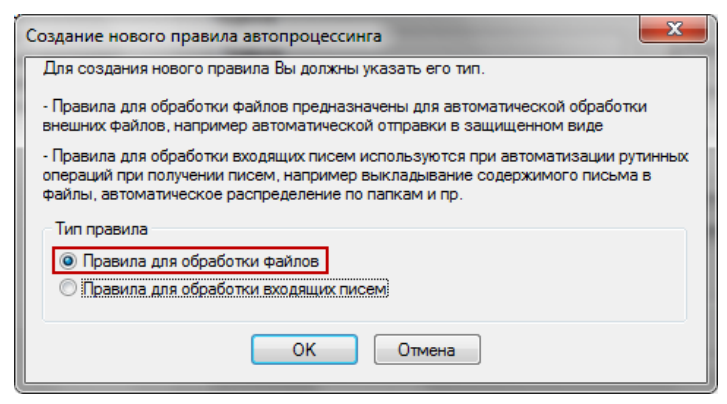

Рисунок 14

<span id="page-7-0"></span>3. Выберите опцию «Правила для обработки файлов» и нажмите кнопку «ОК». Появится окно [\(Рисунок 15\)](#page-7-1).

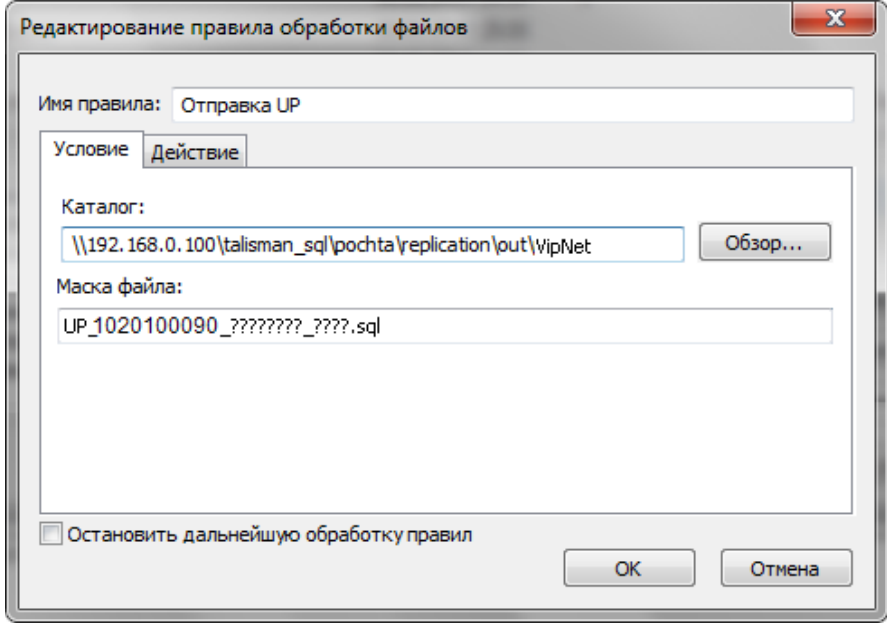

Рисунок 15

4. Введите имя правила: Отправка UP.

<span id="page-7-1"></span>5. В поле «Каталог» укажите путь к папке [Vipnet]. Например, [\\192.168.0.100\Talisman\_SQL\Pochta\Replication\Out\Vipnet].

6. В поле «Маска файла» укажите маску файла: UP\_ИНН ЦБ\_????????\_????.sql (UP\_(укажите цифрами ИНН Вашей ЦБ)\_(8 знаков вопроса)\_(4 знака вопроса).sql).

7. Перейдите на вкладку «Действие» [\(Рисунок 16\)](#page-8-0).

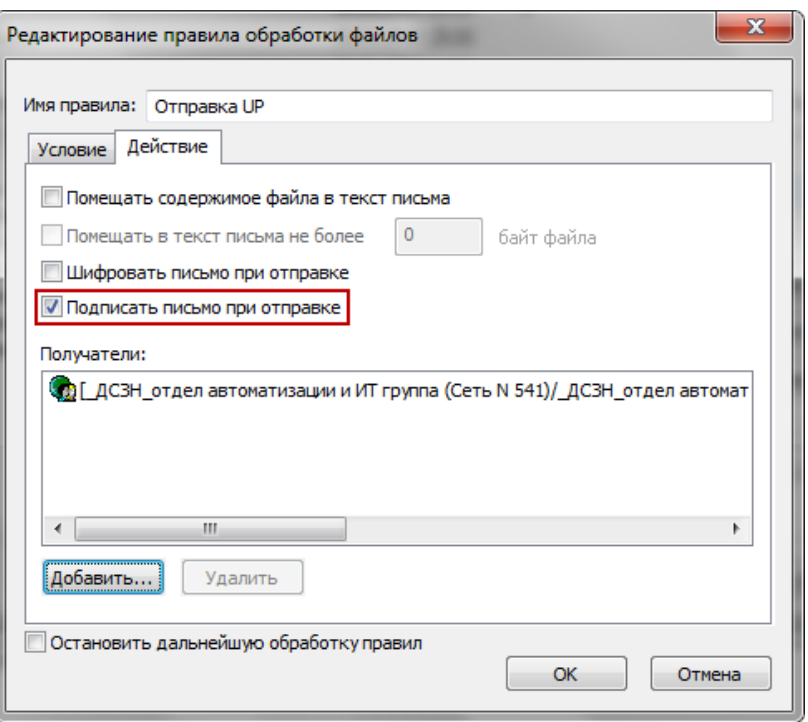

Рисунок 16

<span id="page-8-0"></span>8. Установите галочку на опции «Подписать письмо при отправке» и нажмите кнопку «Добавить». Откроется адресная книга.

9. Выберите адрес ДСЗН.

10. Снимите галочку с опции «Остановить дальнейшую обработку правил».

11. Чтобы сохранить данные, нажмите кнопку «ОК».

# **Создание правил в VipNet для обработки репликационных файлов для подотчётных организаций**

### **Отправка файла SUM\_DOWN подотчётным организациям.**

1. Выберите в VipNet пункт меню «Инструменты \ Настройки \ Автопроцессинг». Откроется окно [\(Рисунок 17\)](#page-9-0).

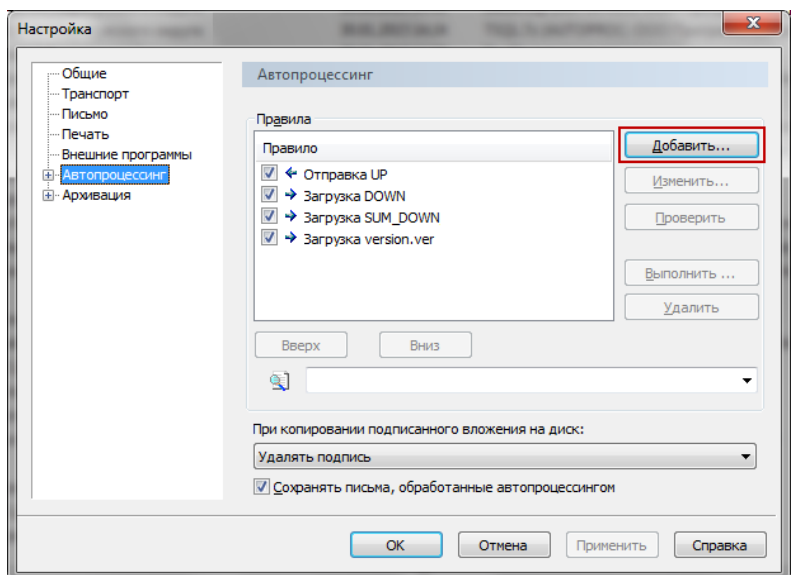

Рисунок 17

<span id="page-9-0"></span>2. Нажмите кнопку «Добавить». Появится диалоговое окно [\(Рисунок 18\)](#page-9-1).

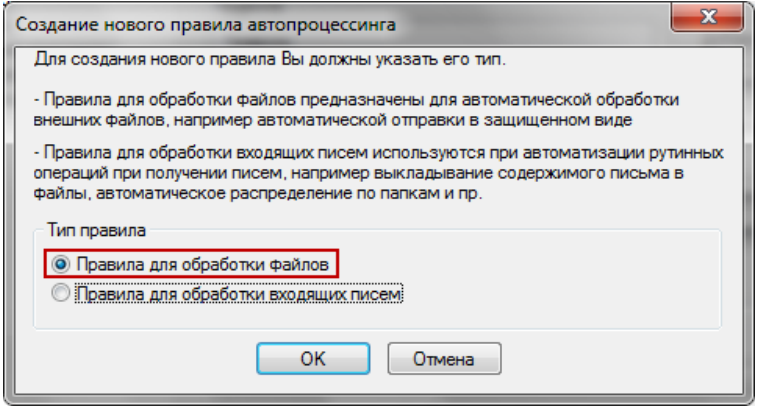

Рисунок 18

<span id="page-9-1"></span>3. Выберите опцию «Правила для обработки файлов» и нажмите кнопку «ОК». Появится окно [\(Рисунок 19\)](#page-9-2).

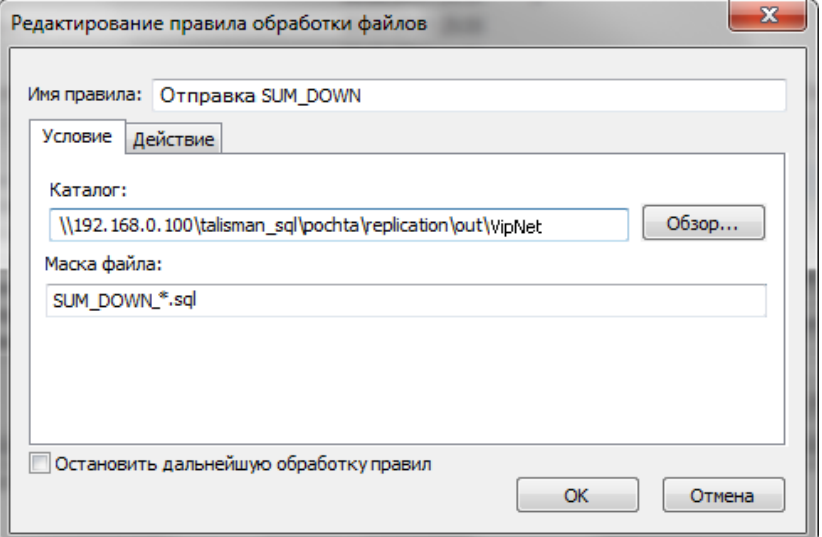

<span id="page-9-2"></span>Рисунок 19

4. Введите имя правила: Отправка SUM\_DOWN.

5. В поле «Каталог» укажите путь к папке [Vipnet]. Например, [\\192.168.0.100\Talisman\_SQL\Pochta\Replication\Out\Vipnet].

6. В поле «Маска файла» укажите маску файла: SUM\_DOWN\_\*.sql.

7. Перейдите на вкладку «Действие» [\(Рисунок 20\)](#page-10-0).

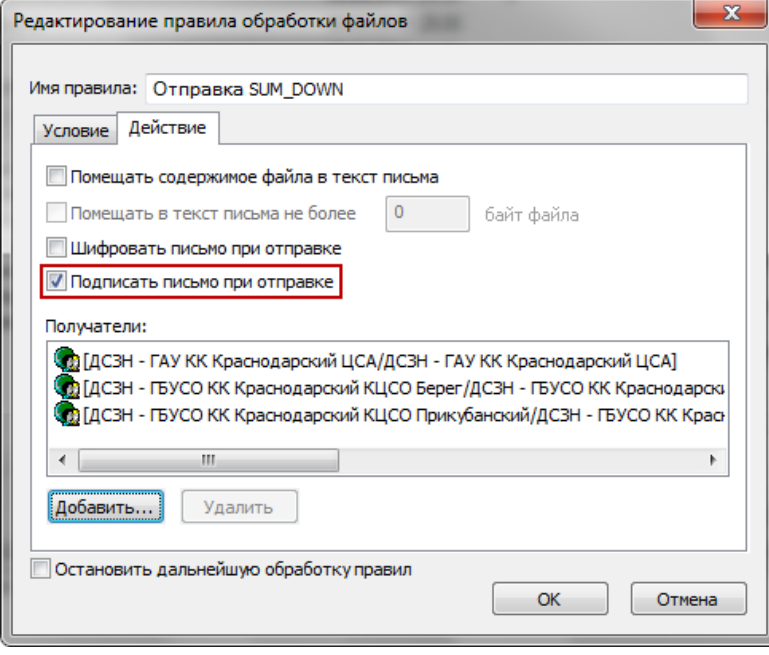

Рисунок 20

<span id="page-10-0"></span>8. Установите галочку на опции «Подписать письмо при отправке» и нажмите кнопку «Добавить». Откроется адресная книга.

9. Выберите адреса своих подотчётных организаций.

10. Снимите галочку с опции «Остановить дальнейшую обработку правил».

11. Чтобы сохранить данные, нажмите кнопку «ОК».

### **Отправка файла DOWN подотчётным организациям.**

Для каждой подотчётной организации нужно создать свое правило с указанием ИНН и адресом в VipNet. Рассмотрим процесс создания правила на примере одной организации.

1. Выберите в VipNet пункт меню «Инструменты \ Настройки \ Автопроцессинг». Откроется окно [\(Рисунок 21\)](#page-11-0).

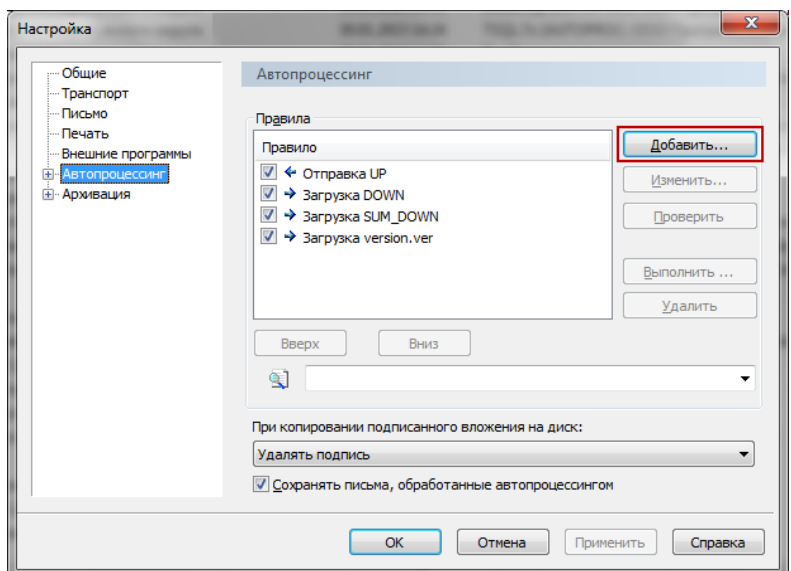

Рисунок 21

<span id="page-11-0"></span>2. Нажмите кнопку «Добавить». Появится диалоговое окно [\(Рисунок 22\)](#page-11-1).

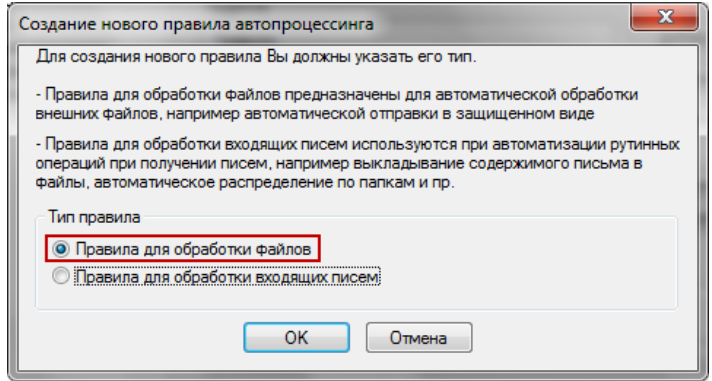

Рисунок 22

<span id="page-11-1"></span>3. Выберите опцию «Правила для обработки файлов» и нажмите кнопку «ОК». Появится окно [\(Рисунок 23\)](#page-11-2).

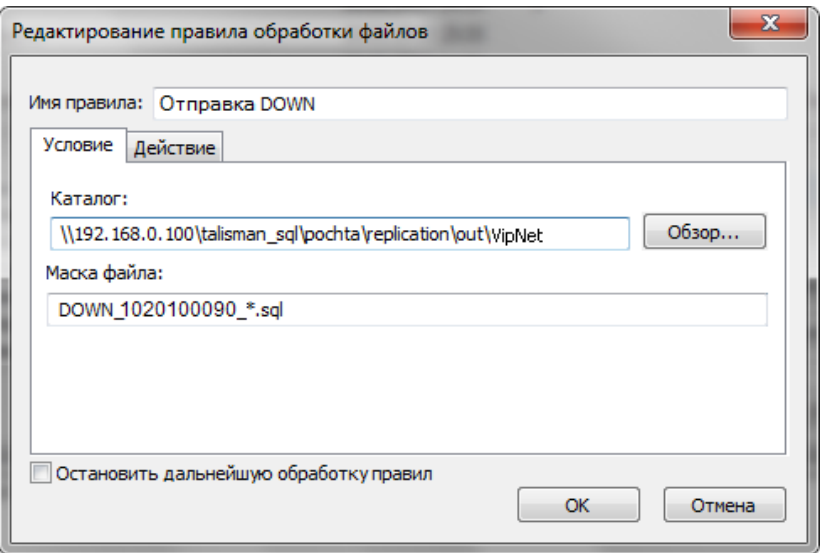

Рисунок 23

<span id="page-11-2"></span>4. Введите имя правила: Отправка DOWN.

5. В поле «Каталог» укажите путь к папке [Vipnet]. Например, [\\192.168.0.100\Talisman\_SQL\Pochta\Replication\Out\Vipnet].

6. В поле «Маска файла» укажите маску файла: DOWN\_ИНН\_\*.sql (укажите цифрами ИНН подотчётной организации).

7. Перейдите на вкладку «Действие» [\(Рисунок 24\)](#page-12-0).

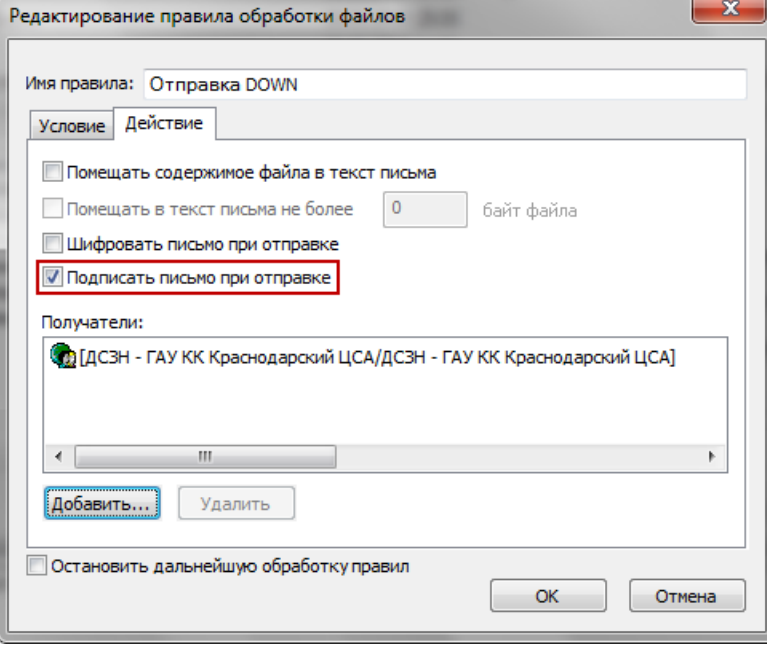

Рисунок 24

<span id="page-12-0"></span>8. Установите галочку на опции «Подписать письмо при отправке» и нажмите кнопку «Добавить». Откроется адресная книга.

9. Выберите подотчётную организацию.

10. Снимите галочку с опции «Остановить дальнейшую обработку правил».

11. Чтобы сохранить данные, нажмите кнопку «ОК».

### **Отправка файла version.ver подотчётным организациям.**

1. Выберите в VipNet пункт меню «Инструменты \ Настройки \ Автопроцессинг». Откроется окно [\(Рисунок 25\)](#page-13-0).

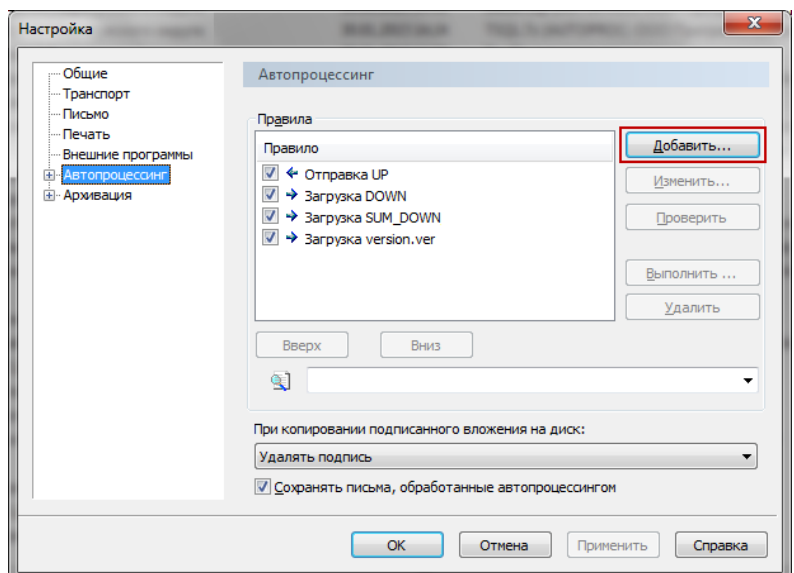

Рисунок 25

<span id="page-13-0"></span>2. Нажмите кнопку «Добавить». Появится диалоговое окно [\(Рисунок](#page-13-1) 26).

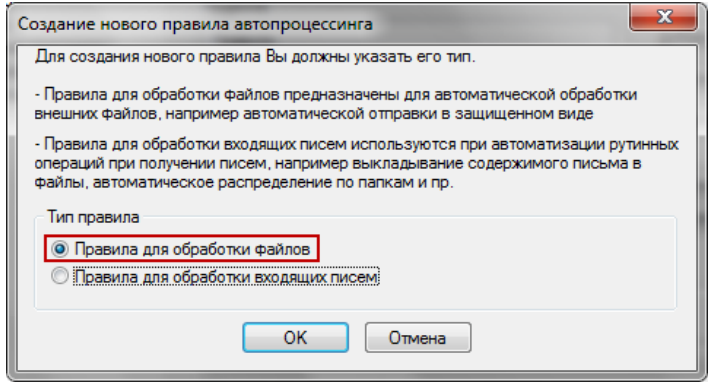

Рисунок 26

<span id="page-13-1"></span>3. Выберите опцию «Правила для обработки файлов» и нажмите кнопку «ОК». Появится окно [\(Рисунок 27\)](#page-13-2).

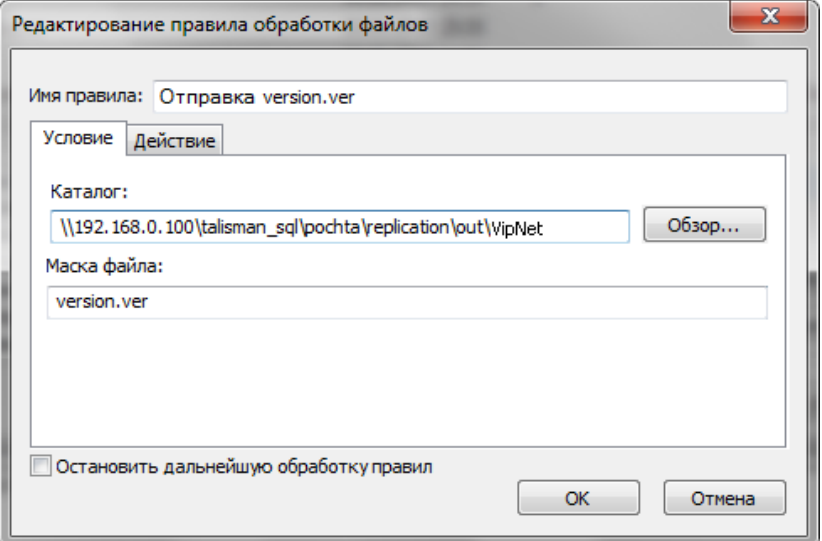

Рисунок 27

<span id="page-13-2"></span>4. Введите имя правила: Отправка version.ver.

5. В поле «Каталог» укажите путь к папке [Vipnet]. Например, [\\192.168.0.100\Talisman\_SQL\Pochta\Replication\Out\Vipnet].

6. В поле «Маска файла» укажите маску файла: version.ver.

7. Перейдите на вкладку «Действие» [\(Рисунок 28\)](#page-14-0).

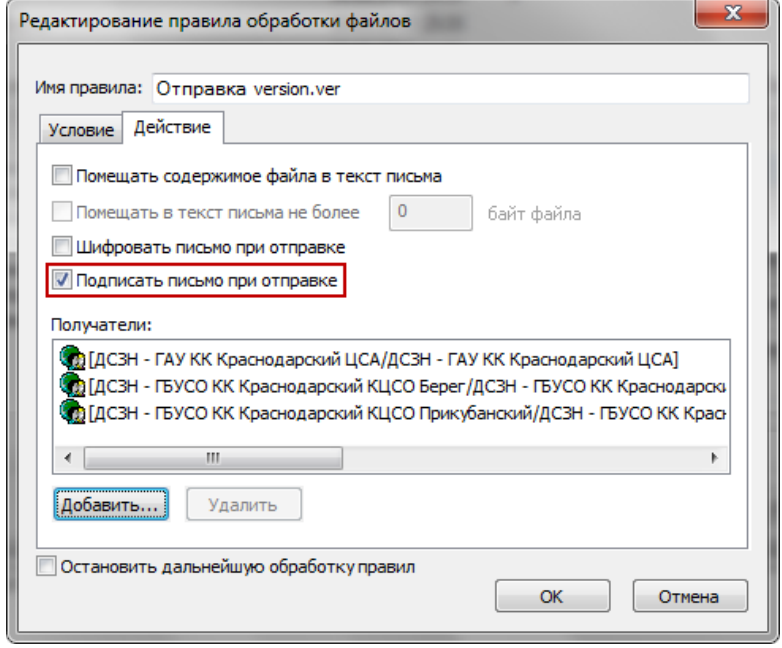

Рисунок 28

<span id="page-14-0"></span>8. Установите галочку на опции «Подписать письмо при отправке» и нажмите кнопку «Добавить». Откроется адресная книга.

9. Выберите адреса своих подотчётных организаций.

10. Снимите галочку с опции «Остановить дальнейшую обработку правил».

11. Чтобы сохранить данные, нажмите кнопку «ОК».

#### **Загрузка файла UP от подотчётных организаций.**

1. Выберите в VipNet пункт меню «Инструменты \ Настройки \ Автопроцессинг». Откроется окно [\(Рисунок 29\)](#page-15-0).

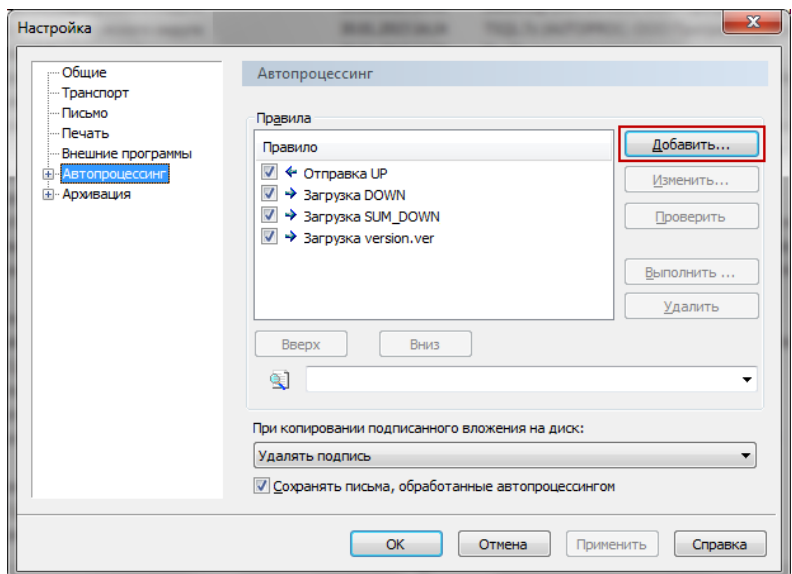

Рисунок 29

<span id="page-15-0"></span>2. Нажмите кнопку «Добавить». Появится диалоговое окно [\(Рисунок 30\)](#page-15-1).

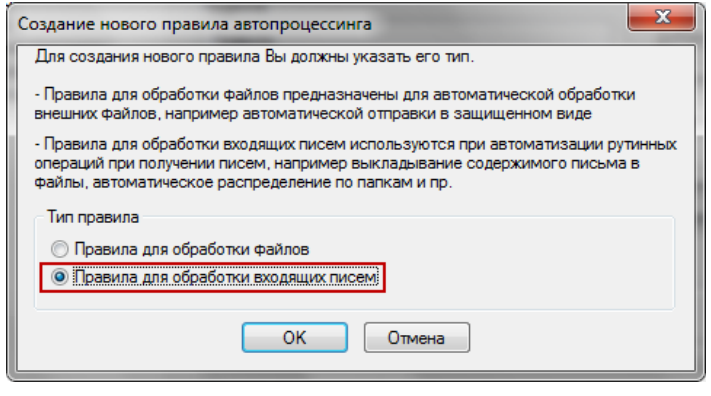

Рисунок 30

<span id="page-15-1"></span>3. Выберите опцию «Правила для обработки входящих писем» и нажмите кнопку «ОК». Появится окно [\(Рисунок 31\)](#page-16-0).

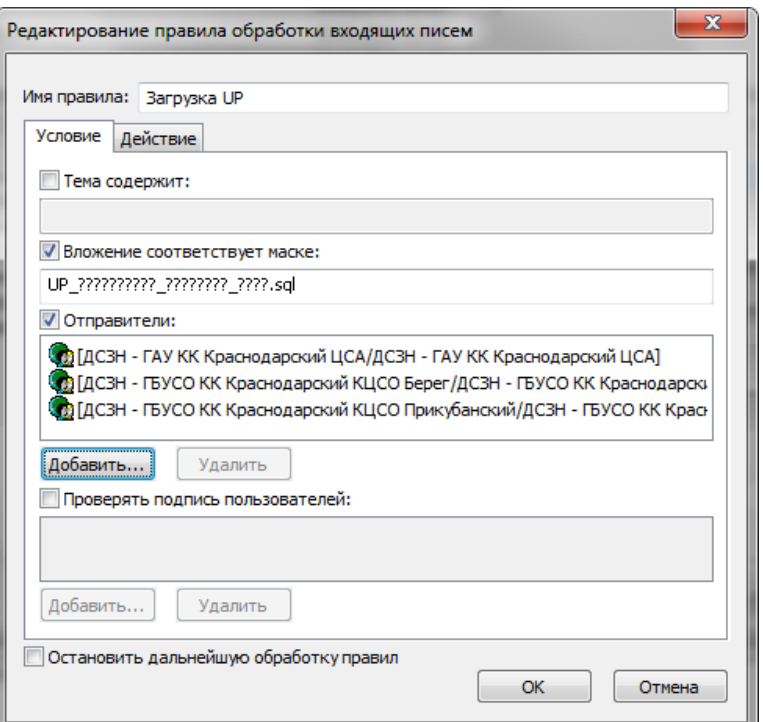

Рисунок 31

4. Введите имя правила: Загрузка UP.

<span id="page-16-0"></span>5. Установите на опции «Вложение соответствует маске» галочку и укажите маску вложения: UP ?????????????????????????????.sql.

6. Установите на опции «Отправители» галочку и нажмите кнопку «Добавить». Откроется адресная книга.

7. Выберите адреса своих подотчётных организаций.

8. Уберите галочки с опций «Проверять подпись пользователей» и «Остановить дальнейшую обработку правил».

9. Перейдите на вкладку «Действие» [\(Рисунок 32\)](#page-16-1).

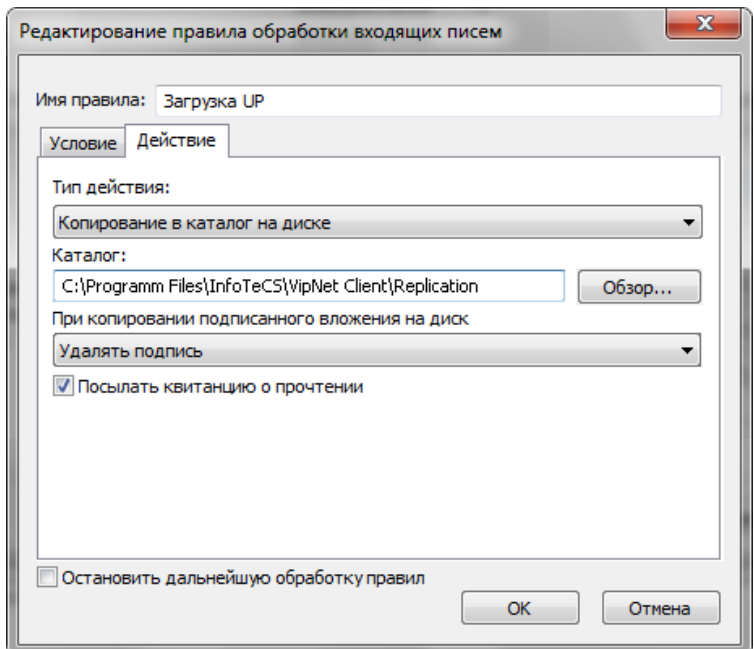

<span id="page-16-1"></span>Рисунок 32

10. Выберите для поля «Тип действия» значение «Копирование в каталог с заменой более старых файлов».

11. В поле «Каталог» укажите путь к папке [Replication]. Например, [С:\Program Files\InfoTeCS\VipNet Client\Replication].

12. В пункте «При копировании подписанного вложения на диск» выберите действие «Удалять подпись» и установите галочку на опции «Посылать квитанцию о прочтении».

13. Чтобы сохранить данные, нажмите кнопку «ОК».

## **Создание bat–файла «replicat\_auto.bat».**

Файл запускает процесс автоматической репликации. После репликации выполняет проверку на наличие в папке [Talisman SQL\Pochta\Replication\Out\Up] файла UP. Если файл не найден (файл UP не выгрузился), появится сообщение об ошибке. Если файл найден, перенесёт его в папку \_[Talisman\_SQL\Pochta\Replication\Out\Vipnet].

Чтобы создать bat–файл, выполните следующие действия.

1. Создайте в папке [Talisman\_SQL\ACenter\TalSQL] файл «replicat\_auto.bat».

2. Откройте его на редактирование и напишите команды.

Содержание файла.

D:\Talisman\_SQL\ACenter\TalSQL\TalClient.exe REPL 127.0.0.1:D:\Talisman\_SQL\Base\tsql.gdb REPLICAT dctv

move \\192.168.0.100\talisman\_sql\pochta\replication\out\up\UP\_ИНН ЦБ\_????????\_????.sql [\\192.168.0.100\talisman\\_sql\pochta\replication\out\vipnet](file://192.168.0.100/talisman_sql/pochta/replication/out/vipnet)

move \\192.168.0.100\talisman\_sql\pochta\replication\out\down\SUM\_DOWN\_\*.sql [\\192.168.0.100\talisman\\_sql\pochta\replication\out\vipnet](file://192.168.0.100/talisman_sql/pochta/replication/out/vipnet)

move \\192.168.0.100\talisman\_sql\pochta\replication\out\down\DOWN\_\*.sql [\\192.168.0.100\talisman\\_sql\pochta\replication\out\vipnet](file://192.168.0.100/talisman_sql/pochta/replication/out/vipnet)

copy \\192.168.0.100\talisman\_sql\pochta\version.ver [\\192.168.0.100\talisman\\_sql\pochta\replication\out\vipnet](file://192.168.0.100/talisman_sql/pochta/replication/out/vipnet)

### Где:

"D:\Talisman SQL\ACenter\TalSQL\TalClient.exe" – путь к файлу «TalClient.exe»;

"127.0.0.1:D:\Talisman\_SQL\Base\tsql.gdb" – путь к базе данных.

### Команда:

"move\_\\192.168.0.100\talisman\_sql\pochta\replication\out\up\UP\_??????????\_???? ????\_????.sql [\\192.168.0.100\talisman\\_sql\pochta\replication\out\vipnet"](file://192.168.0.100/talisman_sql/pochta/replication/out/vipnet).

Осуществляет перенос из папки [Talisman\_SQL\Pochta\Replication\Out\Up]\_UP файла в\_папку\_[Talisman\_SQL\Pochta\Replication\Out\Vipnet].

#### Команда:

move \\192.168.0.100\talisman\_sql\pochta\replication\out\down\SUM\_DOWN\_\*.sql [\\192.168.0.100\talisman\\_sql\pochta\replication\out\vipnet](file://192.168.0.100/talisman_sql/pochta/replication/out/vipnet)

Осуществляет перенос из папки [Talisman\_SQL\Pochta\Replication\Out\Down]\_ SUM\_DOWN в папку [Talisman\_SQL\Pochta\Replication\Out\Vipnet].

#### Команда:

move  $\setminus\{192.168.0.100\}$ talisman\_sql\pochta\replication\out\down\DOWN\_\*.sql [\\192.168.0.100\talisman\\_sql\pochta\replication\out\vipnet](file://192.168.0.100/talisman_sql/pochta/replication/out/vipnet)

Осуществляет перенос из папки [Talisman\_SQL\Pochta\Replication\Out\Down]\_ всех файлов DOWN в папку [Talisman\_SQL\Pochta\Replication\Out\Vipnet].

#### Команда:

 $\sqrt{\192.168.0.100\}$ talisman\_sql\pochta\version.ver [\\192.168.0.100\talisman\\_sql\pochta\replication\out\vipnet"](file://192.168.0.100/talisman_sql/pochta/replication/out/vipnet).

Осуществляет копирование из папки [Talisman\_SQL\Pochta\Replication\Out\Up]\_ version.ver файла в\_папку\_[Talisman\_SQL\Pochta\Replication\Out\Vipnet].

3. Внесите изменения в пути к папкам и файлам согласно вашему учреждению.

4. Сохраните изменения в файле «replicat\_auto.bat».

5. Создайте ярлык на рабочем столе для файла «replicat\_auto.bat». Назовите ярлык «Запуск автоматич. репликации». (Это нужно для того, чтобы при необходимости можно было запустить репликацию вручную).

Примечание: если существует необходимость полностью автоматизировать процесс загрузки репликации, создайте задание в планировщике Windows выполнение replicat auto.bat (желательно в ночное время суток, чтобы не было активных подключений пользователей к базе).

## **Создание bat–файла «zagruzka.bat».**

Задание в планировщике Windows, используя bat–файл, будет проверять папку [Program Files\InfoTeCS\VipNet Client\Replication] на наличие репликационных файлов. При обнаружении, файлы UP, DOWN и SUM\_DOWN будут перенесены в папку [Talisman\_SQL\Pochta\Replication\In], файл version.ver в папку [Talisman\_SQL\Pochta].

Чтобы создать bat–файл выполните следующие действия.

1. Создайте в папке [Talisman\_SQL\ACenter\TalSQL] файл «zagruzka.bat».

2. Откройте его на редактирование и напишите команды.

Содержание файла.

cd \\Vipnet \Replication attrib -r \\Vipnet \Replication\\*.\* move \\Vipnet \Replication\\*.sql \\192.168.0.100\talisman\_sql\pochta\replication\in\ move /y \\Vipnet \Replication\version.ver \\192.168.0.100\talisman\_sql\pochta\ exit

Где:

"cd [\\Vipnet\Replication"](file://VIPNET/Replication) – путь к сетевой папке [Program Files\InfoTeCS\ViPNet Client\Replication].

Команда:

"attrib -r [\\Vipnet\Replication\\\*.\\*"](file://VIPNET/Replication/*.*).

Снимает с полученных файлов репликации атрибут «Только для чтения».

Команда:

"move \\Vipnet\Replication\\*.sql \\192.168.0.100\talisman\_sql\pochta\replication\in  $\mathcal{N}'$ .

Осуществляет перенос файлов UP, DOWN, SUM\_DOWN из папки [Program Files\InfoTeCS\VipNet Client\Replication B папку [Talisman\_SQL\Pochta\Replication\In].

Команда:

"move /y \\VIPNET\Replication\version.ver [\\192.168.0.100\talisman\\_sql\pochta\"](file://192.168.0.100/talisman_sql/pochta/).

Осуществляет перенос файла version.ver в папку [Talisman\_SQL\Pochta].

3. Внесите изменения в пути к папкам и файлам согласно вашему учреждению.

4. Сохраните изменения в файле «zagruzka.bat».

## **Создание задания в планировщике Windows XP.**

1. Откройте «Панель управления» и найдите инструмент «Назначенные задания» [\(Рисунок 33\)](#page-20-0).

| • Панель управления                                                     |                         |                        |                                           |                     |                            |                          |    |
|-------------------------------------------------------------------------|-------------------------|------------------------|-------------------------------------------|---------------------|----------------------------|--------------------------|----|
| Файл<br>Избранное<br>Сервис<br>Правка<br>Вид                            | Справка                 |                        |                                           |                     |                            |                          | H. |
| Назад -                                                                 | Поиск Р Папки           | $\boxed{m}$            |                                           |                     |                            |                          |    |
| → Переход<br>Адрес: <b>Ф</b> Панель управления                          |                         |                        |                                           |                     |                            |                          |    |
|                                                                         | звуковы                 | аудиоустр              | устройства                                |                     | беспровод                  | настрой                  |    |
| $\hat{\mathbf{x}}$<br>Панель управления<br>Переключение к виду по<br>Г÷ |                         |                        |                                           |                     |                            |                          |    |
| категориям                                                              | Мышь                    | задания                | Назначенные Ианель задач<br>и меню "Пуск" | Принтеры и<br>факсы | Речь                       | Свойства<br>обозревателя |    |
| 交<br>См. также                                                          |                         |                        |                                           |                     |                            |                          |    |
| Windows Update<br>Справка и поддержка<br>$\bullet$                      | Свойства<br>папки       | Сетевые<br>подключения | Система                                   | Сканеры и<br>камеры | Специальные<br>ВОЗМОЖНОСТИ | Телефон и<br>модем       |    |
|                                                                         |                         |                        |                                           |                     |                            |                          |    |
|                                                                         | Установка и<br>удаление | Установка              | Учетные<br>оборудова записи пол           | Центр<br>обеспечен  | Шрифты                     | Экран                    |    |
|                                                                         |                         |                        |                                           |                     |                            |                          |    |
|                                                                         | Электропи               | Язык и<br>региональ    |                                           |                     |                            |                          |    |

Рисунок 33

<span id="page-20-0"></span>2. Кликнете по нему мышью. Появится окно «Назначенные задания» [\(Рисунок 34\)](#page-20-1).

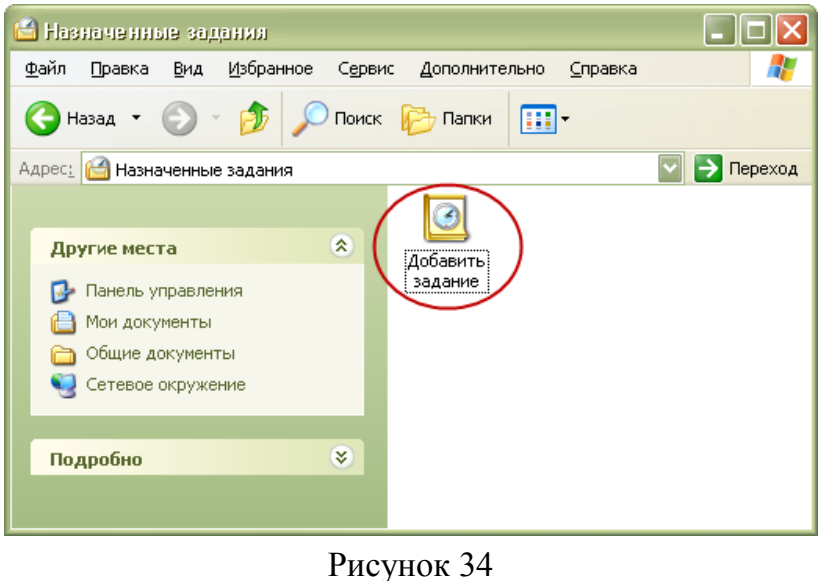

<span id="page-20-1"></span>3. Двойным щелчком мыши по элементу «Добавить задание» вызовите мастер создания заданий [\(Рисунок 35\)](#page-21-0).

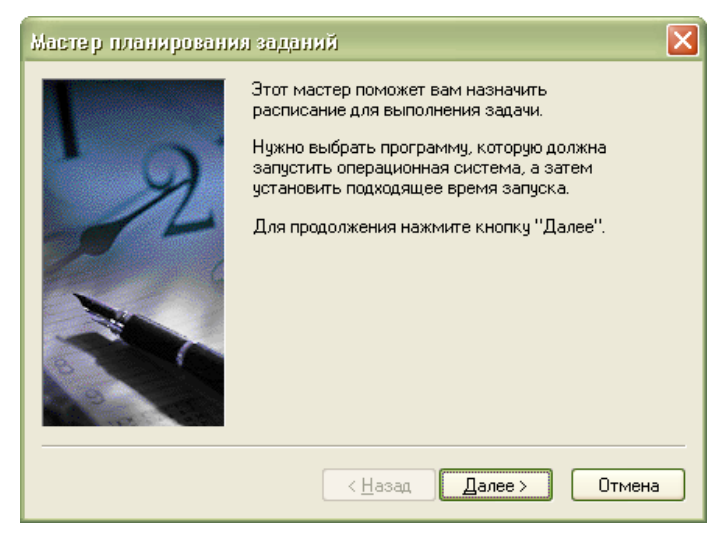

Рисунок 35

<span id="page-21-0"></span>4. Нажмите кнопку «Далее». Появится окно [\(Рисунок 36\)](#page-21-1).

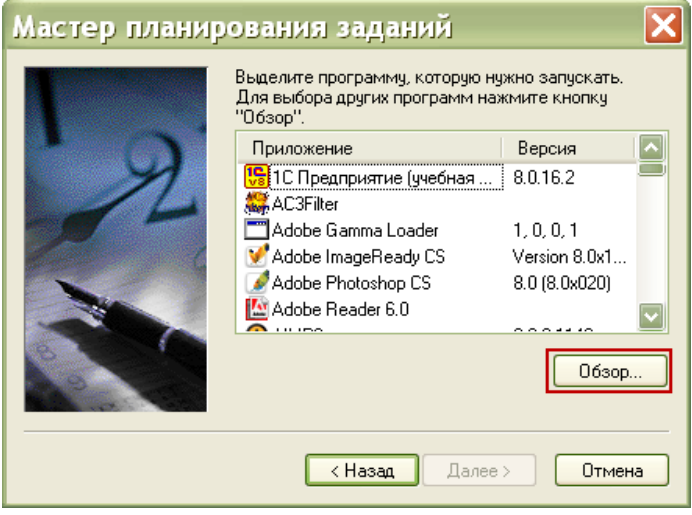

Рисунок 36

<span id="page-21-1"></span>5. Нажмите кнопку «Обзор» Отроется окно для выбора файла. Выберите файл «zagruzka.bat».

<span id="page-21-2"></span>6. Нажмите кнопку «Далее». Появится окно [\(Рисунок 37\)](#page-21-2).

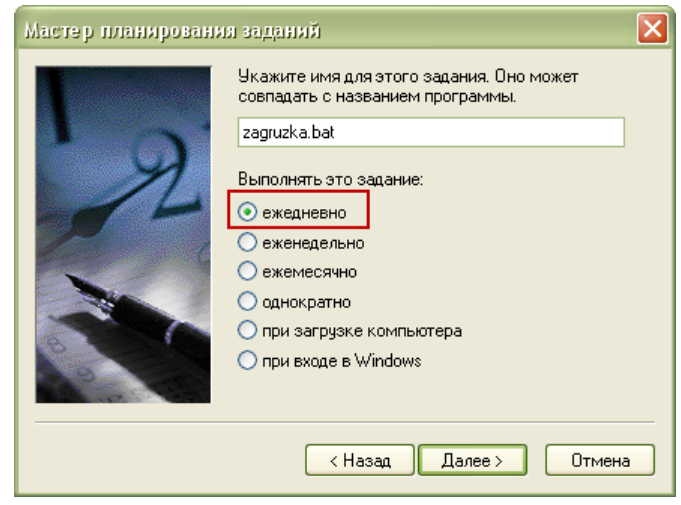

Рисунок 37

7. Укажите наименование задания и условие для его выполнения – ежедневно.

8. Нажмите кнопку «Далее». Появится окно [\(Рисунок 38\)](#page-22-0).

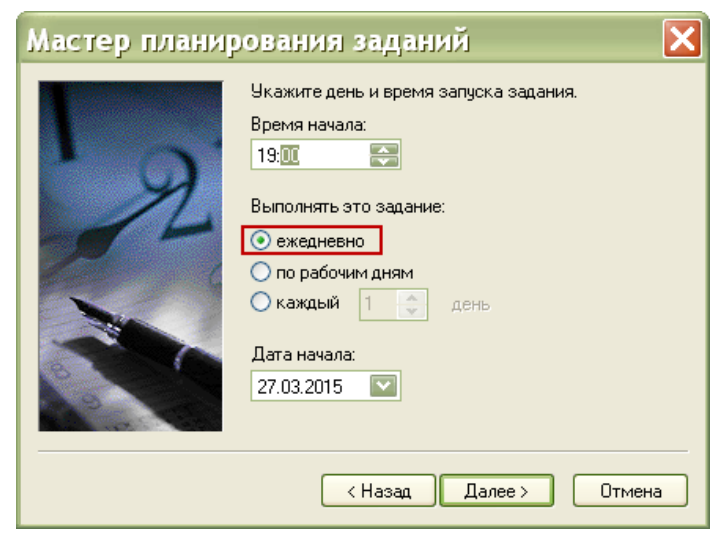

Рисунок 38

- <span id="page-22-0"></span>9. Убедитесь, что включена опция «ежедневно».
- 10. Нажмите кнопку «Далее». Появится окно [\(Рисунок 39\)](#page-22-1).

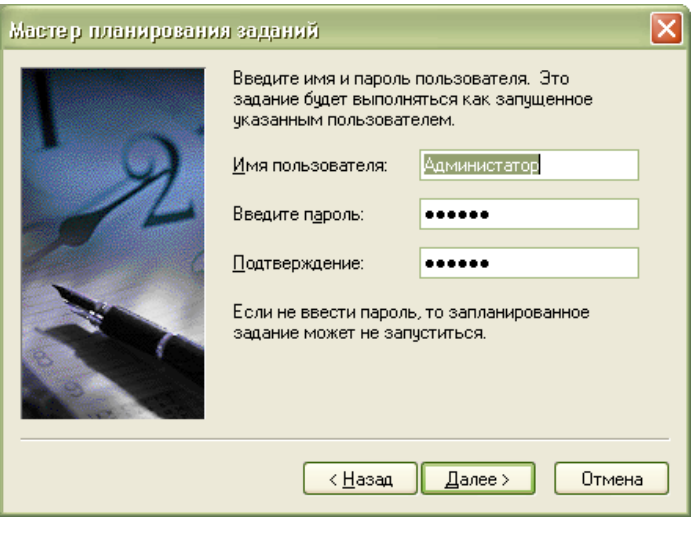

Рисунок 39

<span id="page-22-1"></span>11. Укажите имя и пароль пользователя Windows, под которым будет запускаться задание.

12. Нажмите кнопку «Далее». Появится окно [\(Рисунок 40\)](#page-23-0).

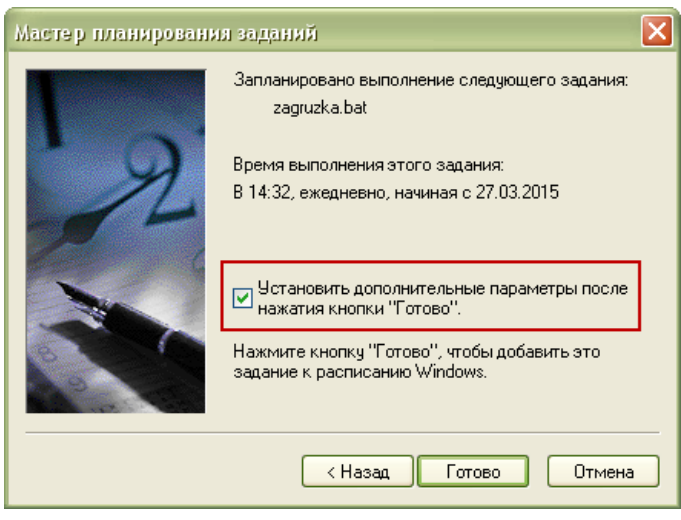

Рисунок 40

<span id="page-23-0"></span>13. Установите галочку на опции «Установить дополнительные параметры после нажатия кнопки "Готово"».

14. Нажмите кнопку «Готово». Появится окно настроек [\(Рисунок 41\)](#page-23-1).

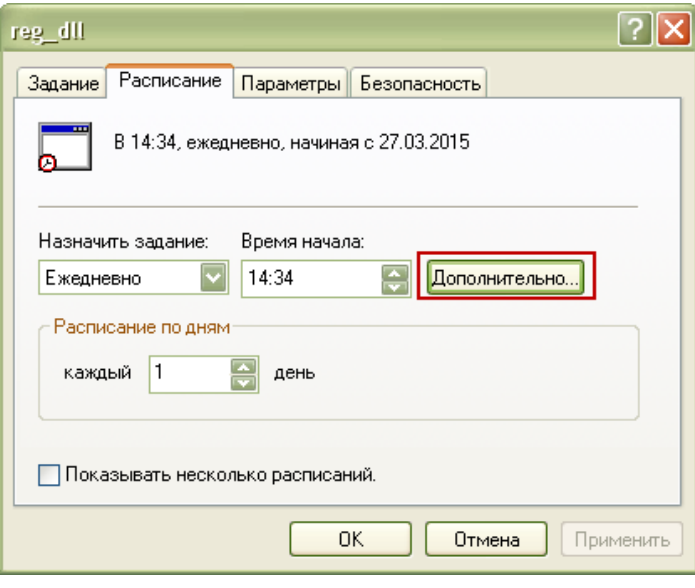

Рисунок 41

<span id="page-23-1"></span>15. Перейдите на вкладку «Расписание» и нажмите кнопку «Дополнительно». Появится окно [\(Рисунок 42\)](#page-24-0).

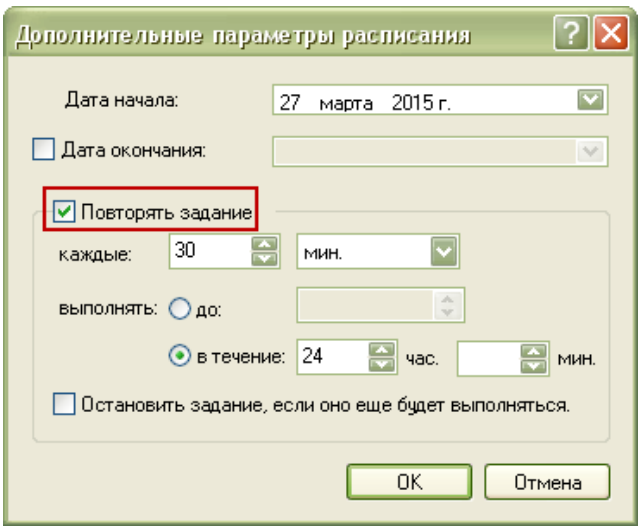

Рисунок 42

<span id="page-24-0"></span>16. Установите галочку на опции «Повторять задание» и установите настройки: каждые 30 минут в течение 24 часов.

17. Нажмите кнопку «ОК», чтобы сохранить настройки. Задание создано.

## **Создание задания в планировщике Windows 7.**

1. Откройте «Панель управления» и выберите функцию «Администрирование» [\(Рисунок 43\)](#page-24-1).

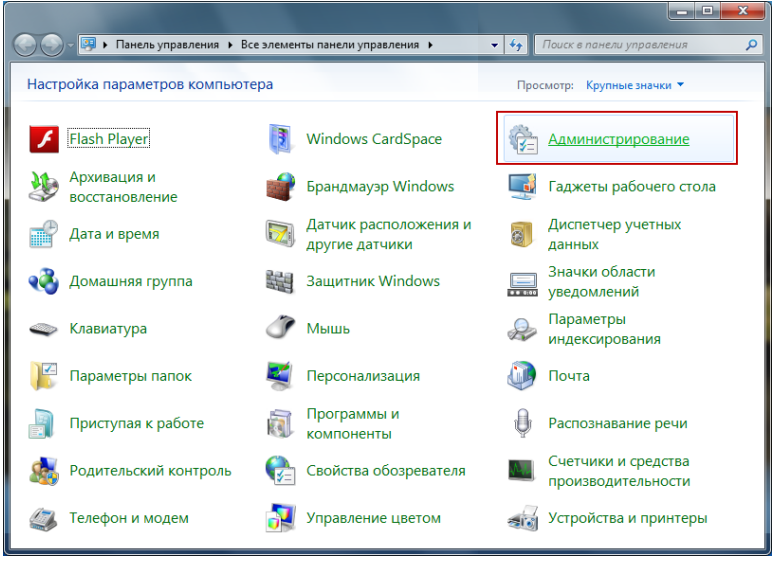

#### Рисунок 43

<span id="page-24-1"></span>Появится окно «Назначенные задания» [\(Рисунок](#page-25-0) 44).

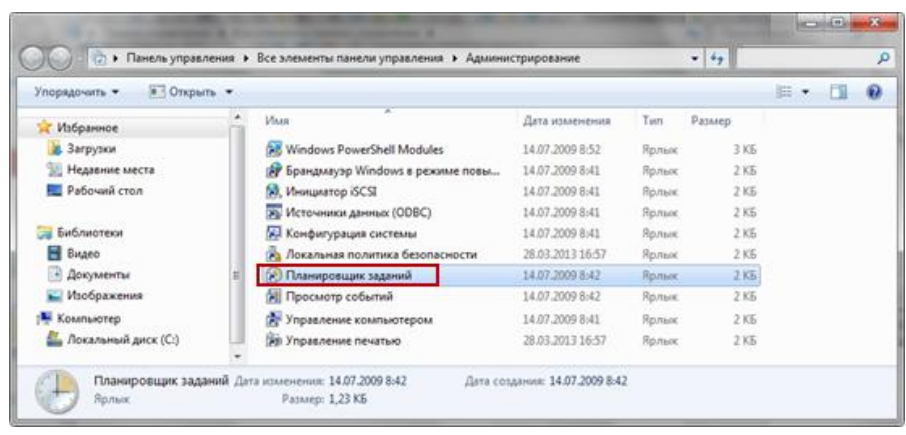

Рисунок 44

<span id="page-25-0"></span>2. Выберите инструмент «Планировщик заданий». Появится окно обзора заданий [\(Рисунок 45\)](#page-25-1).

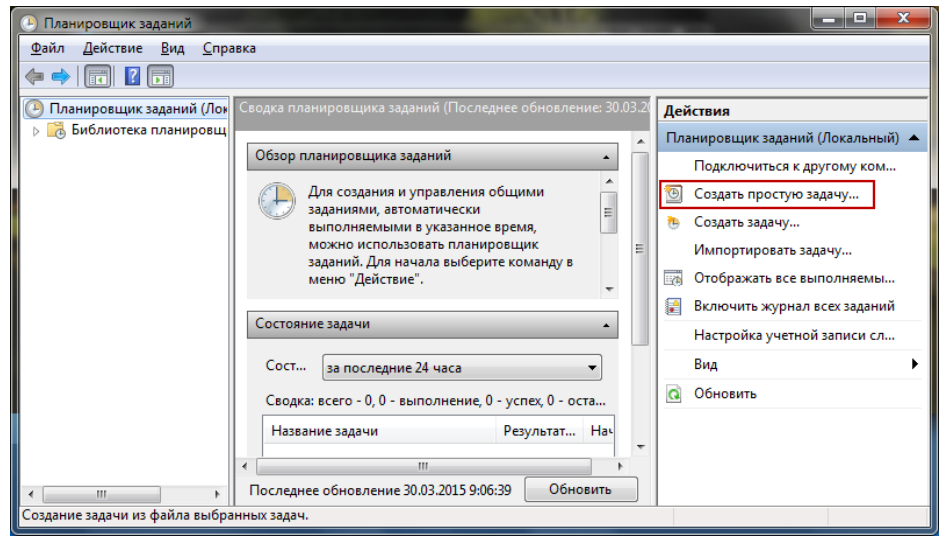

Рисунок 45

<span id="page-25-1"></span>3. Выберите функцию «Создать простую задачу». Появится окно мастера создания заданий [\(Рисунок 46\)](#page-25-2).

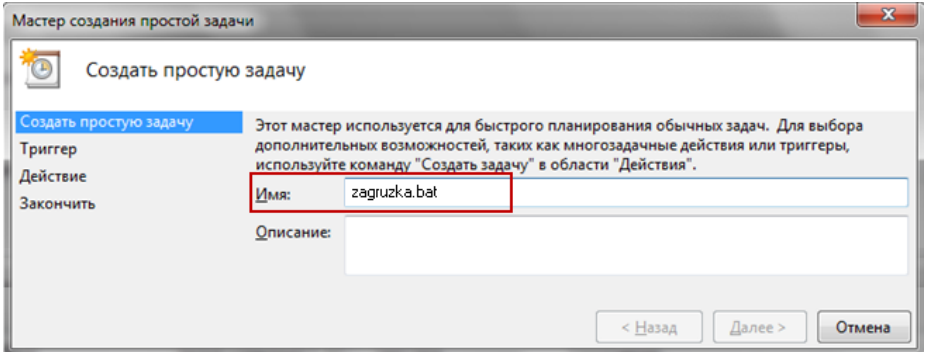

Рисунок 46

- <span id="page-25-2"></span>4. Укажите наименование задания.
- 5. Нажмите кнопку «Далее». Появится окно [\(Рисунок 47\)](#page-26-0).

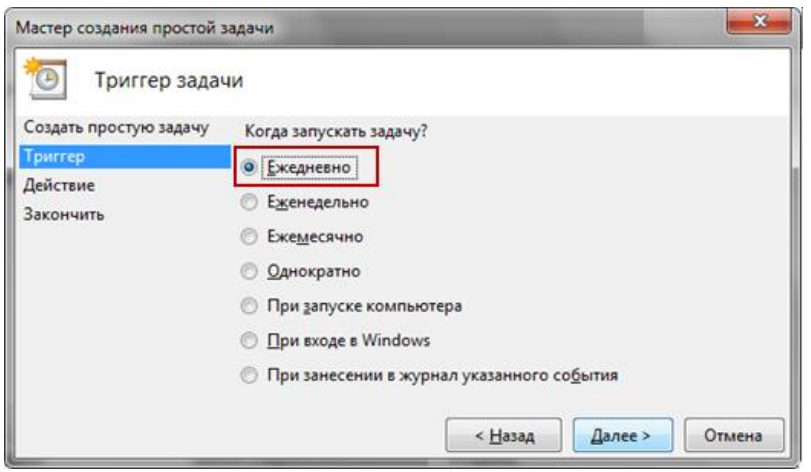

Рисунок 47

- <span id="page-26-0"></span>6. Выберите условие выполнения задания: ежедневно.
- 7. Нажмите кнопку «Далее». Появится окно [\(Рисунок 48\)](#page-26-1).

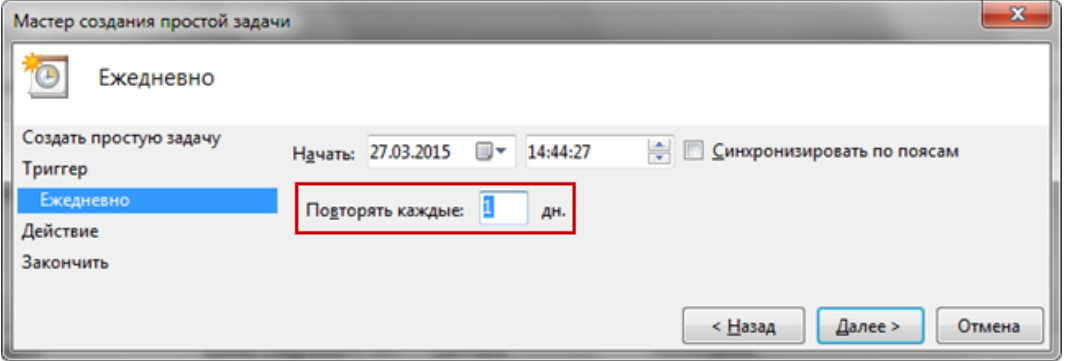

Рисунок 48

<span id="page-26-1"></span>8. Введите в поле «Повторять каждые» условие: повторять каждый день. 9. Нажмите кнопку «Далее». Появится окно [\(Рисунок 49\)](#page-26-2).

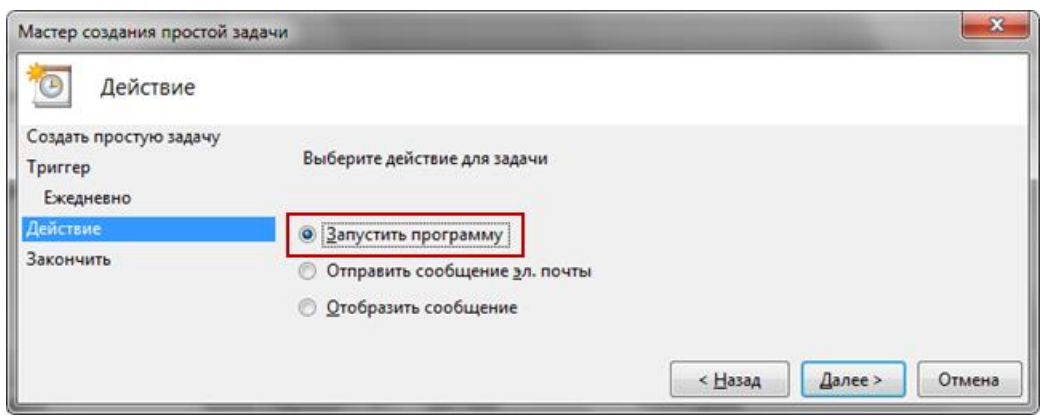

Рисунок 49

- <span id="page-26-2"></span>10. Выберите опцию «Запустить программу».
- 11. Нажмите кнопку «Далее». Появится окно [\(Рисунок 50\)](#page-27-0).

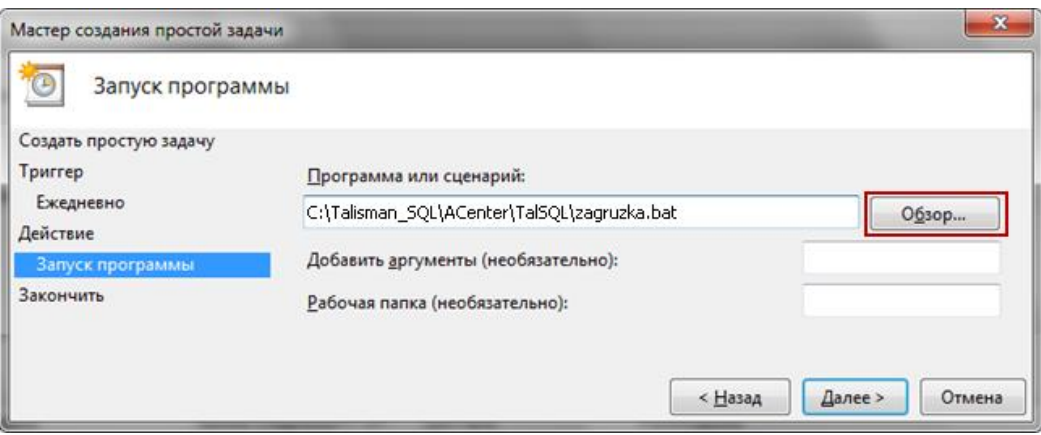

Рисунок 50

<span id="page-27-0"></span>12. Нажмите кнопку «Обзор». Откроется окно для выбора файла. Выберите файл «zagruzka.bat».

13. Нажмите кнопку «Далее». Появится окно [\(Рисунок 51\)](#page-27-1).

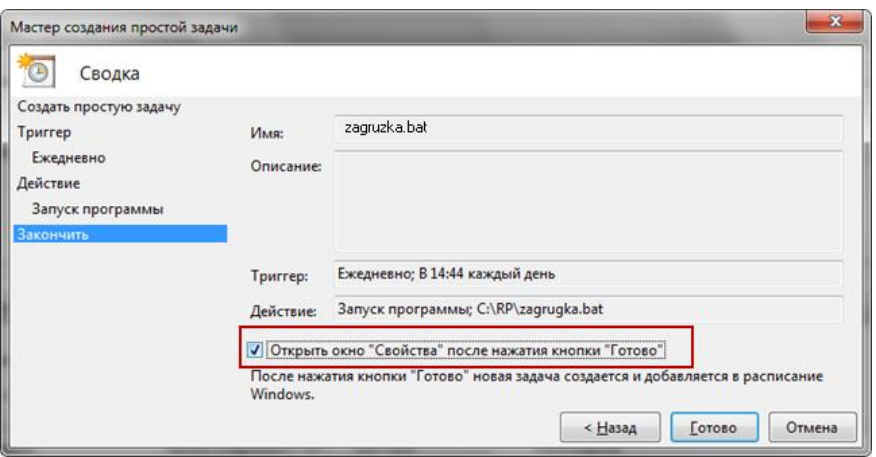

Рисунок 51

<span id="page-27-1"></span>14. Установите галочку на опции «Открыть окно "Свойства" после нажатия кнопки "Готово"».

15. Нажмите кнопку «Готово». Появится окно [\(Рисунок 52\)](#page-27-2).

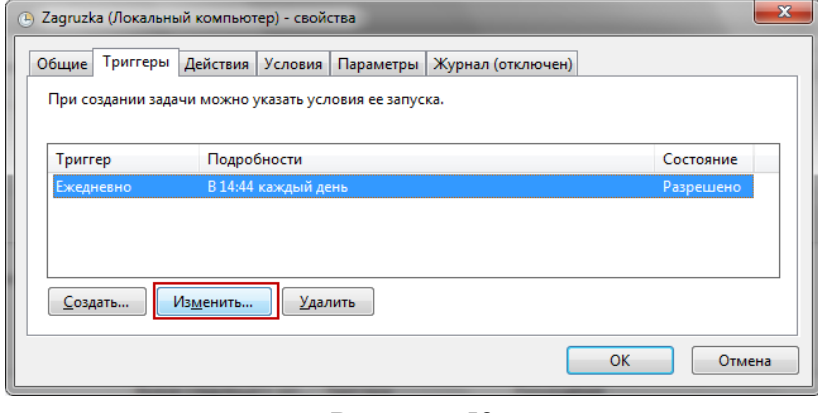

Рисунок 52

<span id="page-27-2"></span>16. Перейдите на вкладку «Триггеры» и нажмите кнопку «Изменить». Появится окно [\(Рисунок 53\)](#page-28-0).

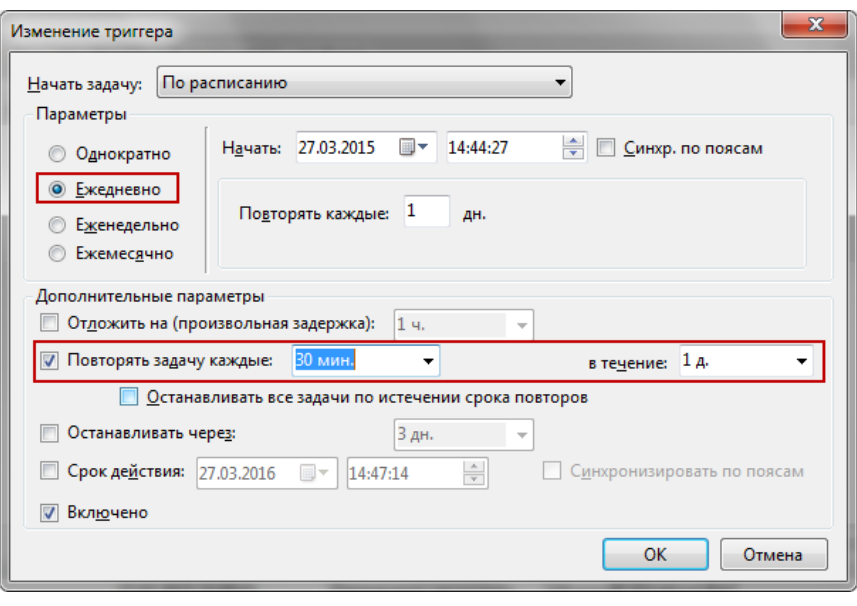

Рисунок 53

<span id="page-28-0"></span>17. Установите галочку на опции «Повторять задачу каждые» и установите настройки: 30 минут в течение дня.